# **QUICK GUIDE**

## **TetraSeries**

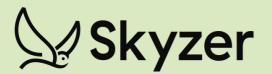

VERSION 1.11

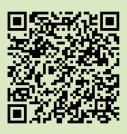

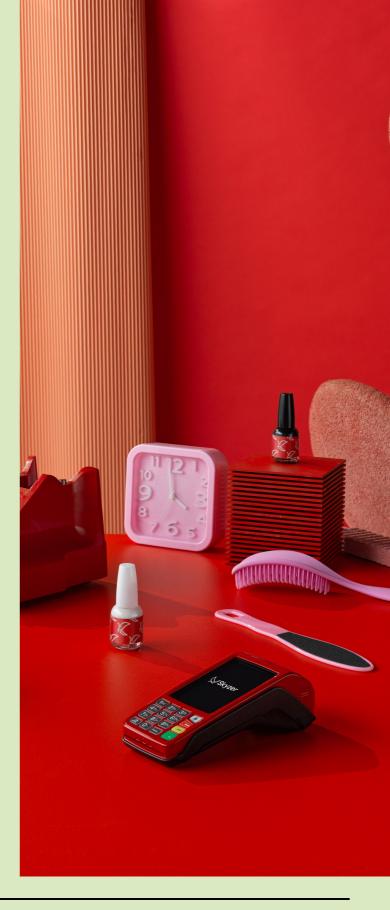

## CONTENTS

## **GENERAL OPERATION**

- 01 SHORTCUT KEYS
- 02 START TRANSACTIONS
- 03 LOGON
- 04 REPRINT CARDHOLDER RECEIPT
- 05 PURCHASE WITH CREDIT CARD NO PIN
- 06 PURCHASE WITH CREDIT CARD PIN
- 07 PURCHASE + CASH OUT DEBIT CARD
- 08 CASH OUT DEBIT CARD ONLY
- 09 REFUND
- **10** CONTACTLESS TRANSACTION
- **11** EMV CHIP CARD TRANSACTION
- 12 CARD NOT PRESENT (MAN PAN)
- **13** CARD NOT PRESENT (MAN PAN) REFUND
- **14** SETTLEMENT INQUIRY
- 15 SETTLEMENT CUTOVER
- **16** SHIFT TOTALS
- 17 EOV (ELECTRONIC OFFLINE VOUCHERS)

## TIPPING TRANSACTIONS

- **18** INSTANT TIPPING CREDIT ONLY
- **19** INSTANT TIPPING DEBIT ONLY

## CURRENCY SELECT TRANSACTIONS

- **20** CSE PURCHASE CREDIT ONLY
- 21 CSE ADMIN

## SURCHARGING

- 22 CREDIT CARD SURCHARGE CONFIRMATION PROMPT ENABLED
- 23 CREDIT CARD SURCHARGE CONFIRMATION PROMPT DISABLED
- 24 CONTACTLESS CARD SURCHARGE CONFIRMATION PROMPT ENABLED
- 25 CONTACTLESS CARD SURCHARGE CONFIRMATION PROMPT DISABLED

## HOSPITALITY TRANSACTIONS

- 26 HOSPITALITY AUTHORISATIONS
- 27 HOSPITALITY COMPLETIONS
- **28** HOSPITALITY UTILITIES

## EXTRA TERMINAL FUNCTIONS

- **29** EXTRA TERMINAL FUNCTIONS
- **30** MULTI-MERCHANT

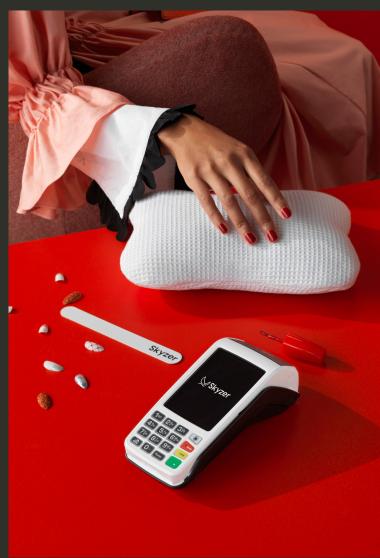

## **General Operations**

#### **1.BEFORE YOU START - SHORTCUT KEYS**

| DESCRIPTION              | SHORTCUT KEY                     |
|--------------------------|----------------------------------|
| PURCHASE                 | F1                               |
| CASHOUT                  | F2                               |
| REFUND                   | F3                               |
| LOGON                    | F4                               |
| PRINT PENDING            |                                  |
| TRANSACTIONS             | 0                                |
| DUPLICATE RECEIPT        | 3                                |
|                          | Press & hold down FUNC+CLEAR for |
| RESTART TERMINAL         | 2 seconds                        |
| Enable/Disable Surcharge |                                  |
| Confirmation             | FUNC+17                          |

## 2. TRANSACTIONS CAN BE STARTED BY THE FOLLOWING METHODS

- 1. Pressing F1 key on idle screen
- 2. Pressing the **ENTER** Key
- 3. Pressing **MENU** and scroll to select EFTPOS **MENU** followed by **ENTER**

#### 3. LOGON

- 1. Press F4 key on idle screen OR
- 2. Press **MENÚ** and scroll down to select **SUPERVISOR MENU** followed by **ENTER**
- 3. Scroll down to select LOG ON and press **ENTER** or simply press **F4** key on idle

#### 4. REPRINT LAST CARDHOLDER RECEIPT

- 1. Press the number 3 key on idle screen OR
- 2. Press **MENU** and scroll down to select **SUPERVISOR MENU** followed by **ENTER**
- 3. Scroll down to select **DUPLICATE** and press **ENTER**

#### 5. PURCHASE WITH CREDIT CARD - NO PIN

- 1. Select PURCHASE and press ENTER
- 2. Enter the purchase amount and press ENTER
- Customer to **PRESENT/INSERT OR SWIPE** their card
  Customer to select account type and press **ENTER** to
- bypass **PIN**
- 5. Tear off receipt and provide to customer to sign
- 6. Customer signs receipt
- 7. Check customer signature
- 8. Press **ENTER** to confirm signature, or **CLEAR** to decline the transaction

#### 6. PURCHASE WITH CREDIT CARD – WITH PIN

- 1. Select **PURCHASE** and press **ENTER**
- 2. Enter the purchase amount and press **ENTER**
- 3. Press ENTER to bypass the Cash Out amount
- 4. Customer to **PRESENT/INSERT OR SWIPE** their card
- 5. Customer to select account type and key in their **PIN** followed by **ENTER**

#### 7. PURCHASE + CASH OUT - DEBIT CARD ONLY

- 1. Select **PURCHASE** and press **ENTER**
- 2. Enter the purchase amount and press **ENTER**
- 3. Enter the cash out amount and press **ENTER**
- 4. Customer to **INSERT OR SWIPE** their card
- 5. Customer to select account type and key in their **PIN** followed by **ENTER**

#### 8. CASH OUT - DEBIT CARD ONLY

- 1. Select **CASH** and press **ENTER**
- 2. Enter the cash out amount and press **ENTER**
- 3. Customer to **INSERT OR SWIPE** their card
- 4. Customer to select account type and key in their **PIN** followed by **ENTER**

#### 9. REFUND

- 1. Select **REFUND** and press the **ENTER**
- 2. Swipe the Merchant Refund Card
- 3. Enter the Merchant **PIN**
- 4. Enter the amount to refund and press **ENTER**
- 5. Customer **PRESENT/INSERT OR SWIPE** their card
- 6. Customer to select account type and enter their **PIN** followed by **ENTER**

#### **10. CONTACTLESS TRANSACTION**

Note: Contactless transactions do not allow for account selection

- 1. Select **PURCHASE** and press **ENTER**
- 2. Enter the purchase amount and press **ENTER**
- 3. Customer to **PRESENT/TAP** their card

#### 11. EMV CHIP CARD TRANSACTION

#### PIN ENTRY TRANSACTION

- 1. Select **PUR** and press **ENTER**
- 2. Enter the purchase amount and press **ENTER**
- 3. Press ENTER to bypass "CASH OUT"
- 4. Customer to insert chip card into the chip card reader, chip facing upwards
- 5. Customer to select account type and enter their PIN Followed by **ENTER**
- 6. Remove card from chip card reader at the end of the transaction and when **REMOVE CARD** prompt is displayed

#### SIGNATURE TRANSACTION

- 1. Select **PUR** and press **ENTER**
- 2. Enter the purchase amount and press **ENTER**
- 3. Press ENTER to bypass "CASH OUT"
- 4. Customer to insert chip card into the chip card reader, chip
  - Facing upwards
- 5. Customer to select account type and press **ENTER** to bypass **PIN**
- 6. Remove card from chip card reader at the end of the transaction when **REMOVE CARD** prompt is displayed
- 7. Tear off receipt and provide to customer to sign
- 8. Customer signs receipt
- 9. Check customer signature Press **ENTER** to confirm signature, or **CLEAR** to decline the transaction

10. Press ENTER to confirm signature, or CLEAR to decline the transaction

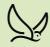

#### 12. CARD NOT PRESENT (MAN PAN) TRANSACTION

#### 1. Select **PUR** and press **ENTER**

- 2. Enter the purchase amount and press **ENTER**
- 3. Press FUNC at "PRESENT/INSERT OR SWIPE CARD"
- 4. Key in the card number and press ENTER
- 5. Key in the expiry date and press ENTER
- At "CSC on Card" prompt, press ENTER for YES or CLEAR for NO to bypass step 7
- 7. If YES, key in CSC number and press ENTER
- 8. Select the corresponding number key to choose **Single**, **Recurring** or **Installment Transaction** type
- 9. Press **CR** to select account to process the transaction

#### 13. CARD NOT PRESENT (MAN PAN) REFUND

- 1. Select **REFUND** and press the **ENTER**
- 2. Swipe the Merchant Refund Card
- 3. Enter the Merchant PIN
- 4. Enter the amount to refund and press **ENTER**
- 5. Press FUNC at "PRESENT/INSERT OR SWIPE CARD"
- 6. Key in the card number and press **ENTER**
- 7. Key in the expiry date and press ENTER
- 8. Press the corresponding number key to select type
- 9. Press the corresponding number key to select the option
- 10. Press CR to select account to process the transaction

#### 14. SETTLEMENT INQUIRY

- 1. Press **MENU** and scroll down to select **ADMIN MENU** followed by **ENTER**
- 2. Scroll down to select INQUIRY and press ENTER
- 3. Press the corresponding key to select the date shown or select **OTHER** to enter another settlement period date in the format **DDMMYYYY** and press **ENTER**

#### NOTE: Settlement inquiry data can be retrieved retrospectively

#### **15. SETTLEMENT CUTOVER**

- 1. Press **MENU** and scroll down to select **ADMIN MENU** followed by **ENTER**
- 2. Scroll down to select **CUTOVER** and press **ENTER**
- 3. Press ENTER to carry out cutover or CLEAR to cancel

NOTE: Terminal will prompt for any stored Electronic Offline Voucher/Contact-less to be transmitted. Press ENTER to transmit Electronic Offline Voucher/Contact-less or CLEAR to proceed with settlement cutover.

#### 16. SHIFT TOTALS

- 1. Press **MENU** and scroll down to select **ADMIN MENU** followed by **ENTER**
- 2. Scroll down to select TOTAL followed by ENTER
- 3. Press ENTER to reset totals or CLEAR to exit

#### **17. EOV (ELECTRONIC OFFLINE VOUCHERS**

Merchants that have obtained specific approval from their acquirer also have the option of being able to process transactions despite certain EFTPOS system failure events.

Such transactions are called EFTPOS Offline Voucher (EOV) transactions, where transactions using certain cards can be approved and stored locally on the terminal until the EFTPOS system is restored.

In such instances, the merchant will be prompted by the terminal to confirm that they wish to process a transaction in EOV mode. The cardholder will be unaware of the offline nature of the transaction.

Care must be taken when using EOV, since there is always a risk that if the terminal is prevented from uploading EOV transaction data (e.g. the terminal is damaged), then the value of these transactions may be lost.

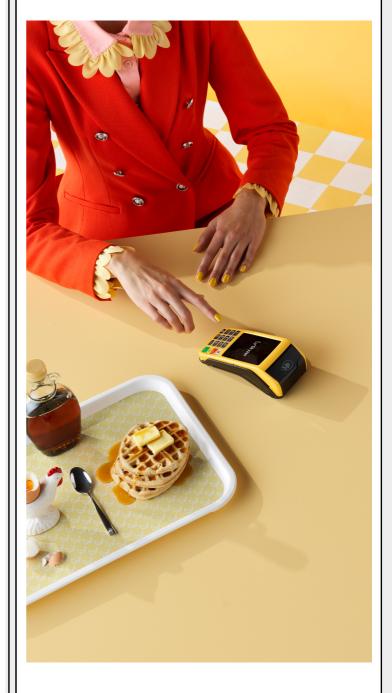

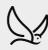

## **Tipping Transactions**

\*NOTE – Hospitality functionality needs to be enabled by the Bank/World line.

#### **18. TIPPING TRANSACTIONS - CREDIT ONLY**

Press MENU and scroll down to select TIPPING MENU followed by

**ENTER** key **TIPPING MENU** will be displayed with three options as below:

- 1. AUTHORISATION
- 2. TIP ADJUST
- 3. UTIL

#### **18.1 AUTHORISATION**

- 1. Press 1 or select **AUTH** and press **ENTER**
- 2. Enter the purchase amount and press **ENTER**
- 3. Customer to Swipe or Insert their credit card.
- 4. Once the transaction is processed, tear off the receipt and write in the **TIP** amount
- 5. Customer signs receipt
- 6. Check customer signature
- 7. Press **ENTER** to confirm signature, or **CLEAR** to decline the transaction

#### 18.2 TIP ADJUST

- 1. Press 2 or select **TIP ADJUST** and press **ENTER**
- 2. Press corresponding number key to retrieve transaction
- 3. Enter required transaction details, press ENTER
- 4. Press **ENTER** to confirm the required transaction or **CLEAR** to return to the previous screen
- 5. Press ENTER to adjust the TIP Amount
- 6. Key in the new TIP amount which customer has advised followed by **ENTER**
- Check the TIP amount entered is correct and press ENTER or CLEAR to re-enter the correct TIP amount. NOTE: The TIP amount cannot exceed 20% of the authorised amount

#### <u>18.3 UTIL</u>

- 1. Press 3 or select **UTIL** and press **ENTER**
- 2. **SELECT FUNCTION** will be displayed with three options as below:
  - 1. VOID
  - 2. UPLOAD
  - 3. PRINT

#### VOID

- 1. Select **VOID** by pressing the corresponding number key
- Enter required transaction details, press ENTER
- 3. Press ENTER to confirm the required transaction or CLEAR to return to the previous screen
- 4. Press ENTER to VOID/Cancel the tip transaction

#### UPLOAD

- Select UPLOAD by pressing the corresponding number key
- 2. **TIP TRANSACTION TOTALS** will be displayed
- 3. Press ENTER to upload or CLEAR to view transactions

#### PRINT

- 1. Select **PRINT** by pressing the corresponding number key
- 2. Press corresponding number key to retrieve transaction
- 3. Key in required transaction details and press **ENTER**
- 4. Press **ENTER** to print the transaction or **CLEAR** to select another or exit the menu

#### **19. INSTANT TIPPING TRANSACTIONS – DEBIT ONLY**

- 1. Select **PURCHASE** and press **ENTER**
- 2. Enter the purchase amount and press **ENTER**
- 3. DO YOU WISH TO ADD A TIP Y/N will be displayed. Press ENTER for YES to add a tip, or CLEAR for NO
- If ENTER is pressed, ask the customer how much they would like to add for the tip amount (Tip amount can be up to 99% of the purchase amount)
- 5. Key in the **TIP** out amount and press **ENTER**
- 6. Customer to **Swipe or Insert** their card
- 7. Customer to select account type and proceed as per normal process

## Currency Select (CSE) Transactions

\*NOTE - Currency Select needs to be enabled by Pure Commerce and Skyzer

#### 20. CSE PURCHASE - CREDIT ONLY

- 1. Select **PURCHASE** and press **ENTER**
- 2. Enter the purchase amount and press **ENTER**
- 3. Customer to INSERT OR SWIPE their card
- 4. Customer to select account type and press ENTER
- Advise the cardholder to select their preferred currency to process for the transaction by pressing the corresponding key
- 6. Advise the cardholder to **confirm their selected currency** by pressing the corresponding key and therefore accepting the exchange rate
- 7. Customer to either enter their **PIN** or press **ENTER** for **SIGNATURE**

#### 21. CSE – ADMIN

- 1. Enable/Disable Pure Commerce Application Perform FUNC 3025707 to enable or disable Pure Commerce Application
- 2. Connection Test Perform FUNC 3025700 to test the connection test from the sitet o Pure Commerce host
- 3. BIN Table Download Perform FUNC 3025701 to download the BIN table from Pure Commerce host
- 4. Rates Table Download Perform FUNC 3025702 to download the Rates table from Pure Commerce host
- Fine Commerce nost
  Print Rates Table
  Perform FUNC 3025705 to print the receipt with the current rates table.

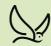

## Surcharging

\*NOTE - Surcharge Min - 1%, maximum is 3% This functionality needs to be enabled by Skyzer or your Reseller

22. CREDIT CARD SURCHARGE – CONFIRMATION PROMPT ENABLED

- 1. Scroll down to select **PURCHASE** and press **ENTER**
- 2. Enter the purchase amount and press **ENTER**
- 3. Terminal will then display the purchase amount along with the additional surcharge amount that will be applied to the total transaction amount
- 4. Customer to PRESENT/INSERT OR SWIPE their card
- 5. Customer to select account type and enter their PIN followed by **ENTER**
- 6. Terminal will then display the surcharge amount. Customer to press **ENTER** to accept surcharge or **CANCEL/CLEAR** to cancel the transaction
- 7. Customer to enter their PIN followed by ENTER

## 23. CREDIT CARD SURCHARGE – CONFIRMATION PROMPT DISABLED

- 1. Scroll down to select PURCHASE and press ENTER
- 2. Enter the purchase amount and press **ENTER**
- 3. Terminal will then display the purchase amount along with the additional surcharge amount that will be applied to the total transaction amount
- 4. Customer to PRESENT/INSERT OR SWIPE their card
- 5. Customer to select account type and enter their PIN followed by **ENTER**
- 6. Customer to enter their PIN followed by **ENTER**

## 24. CONTACTLESS CARD SURCHARGE – CONFIRMATION PROMPT ENABLED

- 1. Scroll down to select PURCHASE and press ENTER
- 2. Enter the purchase amount and press **ENTER**
- 3. Terminal will then display the purchase amount along with the additional surcharge amount that will be applied to the total transaction amount
- 4. Customer to PRESENT/INSERT OR SWIPE their card
- 5. Customer to select account type and enter their PIN followed by **ENTER**
- 6. Customer to enter their PIN followed by ENTER

## 25. CONTACTLESS CARD SURCHARGE – CONFIRMATION PROMPT ENABLED

- 1. Scroll down to select PURCHASE and press ENTER
- 2. Enter the purchase amount and press **ENTER**
- 3. Terminal will then display the purchase amount along with the additional surcharge amount that will be applied to the total transaction amount
- 4. Customer to PRESENT their card

### Hospitality Transactions - Credit Only

\*NOTE – Hospitality functionality needs to be enabled by the Bank/Worldline

Completions can only be processed for up to 15% more than the pre-auth transactions. Any transactions where the completion is more the 15% will be declined INVALID TRANSACTION

Merchants MUST use the top-up function to increase the original pre-auth amount. The Completion can be finalised for the value of the pre-auth and the top-up/s added together. There is no limit to the amount of top-up transactions that can be added

Press MENU and scroll down to select the  $\underline{\textbf{HOSPITALITY MENU}}$  followed by ENTER key

#### **26. HOSPITALITY - AUTHORISATIONS**

Press 1 or Select **AUTHORISATION** and press **ENTER**, the 3 options will be displayed as follows:

- 1. CARD CHECK
- 2. INITIAL AUTH
- 3. TOP UP AUTH

#### 1. CARD CHECK

Select CARD CHECK by pressing the corresponding number key

**PRESENT/INSERT OR SWIPE CARD** with \$0.00 will be displayed on the screen

Customer to present their credit card Customer to select account type and proceed with the transaction as per normal process

**DO INITIAL AUTH NOW? Y/N** will be displayed on the screen Press **Enter** key to initiate auth or press **CLEAR** for **NO** OR

Accepted or Declined receipt will be printed from terminal

#### 2. INITIAL AUTH

Select **INITIAL AUTH** by pressing the corresponding number key

Key in the purchase amount and press **ENTER**, Customer to present their credit card Customer to select account type and proceed with the transaction as per normal process

#### 3. TOP-UP AUTH

Select **TOP-UP AUTH** by pressing the corresponding number key

Press corresponding number key to retrieve the transaction Enter the required transaction details and press **ENTER** Press **ENTER** to confirm the required transaction or **CLEAR** to return to previous screen Enter the **TOP-UP Amount** followed by **ENTER** 

#### For MAN PAN Transactions, Press FUNC at the "PRESENT/ INSERT OR SWIPE CARD"

And follow the Card Not Present transaction instructions as per #12

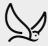

#### 27. HOSPITALITY - COMPLETIONS

Press **2** or Select **COMPLETION** and Press **ENTER SELECT COMPLETION** will be displayed with two options as below:

- 1. FINAL
- 2. PARTIAL

#### 1. FINAL

To complete Pre-Auth transactions, press the corresponding number key to retrieve transaction

Enter required transaction details and press **ENTER** Press **ENTER** to confirm the required transaction or **CLEAR** to return to previous screen Key in the final Purchase **Amount** followed by ENTER

#### 2. PARTIAL

To complete partial amount for a Pre-Auth transaction, press the corresponding number key to retrieve transaction Enter required transaction details and press **ENTER** Press **ENTER** to confirm the required transaction or **CLEAR** to return to previous screen Enter the **Partial Purchase Amount** followed by **ENTER**.

#### **28. HOSPITALITY – UTILITIES**

UTIL

Press 3 or Select **UTIL** and Press **ENTER SELECT FUNCTION** will be displayed with three options as below:

- 1. VOID
- 2. EXTRA CHARGES
- 3. CARD CHECK

#### 1. VOID

Select **VOID** by pressing the corresponding number key to retrieve transaction Enter required transaction details, and press **ENTER** Press **ENTER** to confirm the required transaction or **CLEAR** to return to previous screen

Press Enter at CANCEL? HOSPO AUTH

#### 2. EXTRA CHARGES

Select **EXTRA CHARGES** by pressing the corresponding number key Press corresponding number key to retrieve transaction Enter required transaction details and press **ENTER** Press **ENTER** to confirm the required transaction or **CLEAR** to return to previous screen Enter the **EXTRA CHARGES** amount followed by **ENTER** 

#### 3. CARD CHECK

Refer to the  $\ensuremath{\mathsf{CARD}}\xspace$  Check information under AUTHORISATION

## **Extra Terminal Functions**

#### **29. EXTRA TERMINAL FUNCTIONS**

- 1. Press **MENU** and scroll down to select **SUPERVISOR MENU** followed by **ENTER**
- 2. Select XTRA and press ENTER
- 3. Select the Terminal functions by pressing the corresponding number key

**Option 0 – Print Stored Transaction Totals** Prints the record of all stored transactions awaiting transmission in the terminal

**Option 1 – Restart Terminal** Press **ENTER** to restart the terminal or **CLEAR** to return to idle screen

**Option 2 – Display KVC & Print Terminal Configuration** Terminal displays the KVC. Press **ENTER** to print the terminal configuration or **CLEAR** to return to **ADMIN** menu

**Option 3 – Print EMV Public Keys & CTL Public keys** Select the option to print by pressing the corresponding number key

**Option 5 – Print Pending Transaction** Select the option to print by pressing the corresponding number key

**Option 8 – Date and Time** Set date in the **DDMMYY** format and time in the **HHMM** format

#### **30. MULTI-MERCHANT**

1. If MULTI-MERCHANT is enabled, the Merchant number is prompted after transaction selection and before the amount is entered.

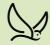

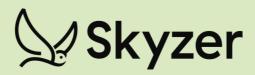

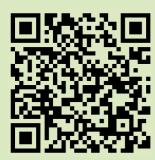

## **CONTACT US**

269 Mount Smart Road, Onehunga, Auckland +64 9 259 0322 | support@skyzer.co.nz <u>@skyzernz</u> | www.skyzer.co.nz